Tutoriel de WINDOWS 10 Par Dimitri PIANETA Édition 2016

# Table des matières

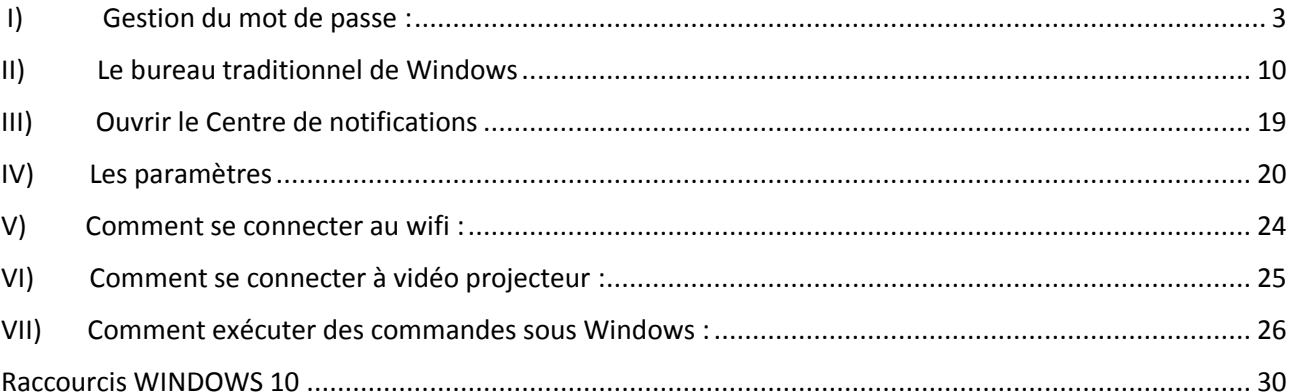

## <span id="page-2-0"></span>I) Gestion du mot de passe :

La gestion du mot de passe peut signifier mettre un mot de passe dans un compte utilisateur. Voici, un exemple de fenêtre, que vous devez avoir à l'ouverture de la session ou au démarrage de votre ordinateur, est celle-ci :

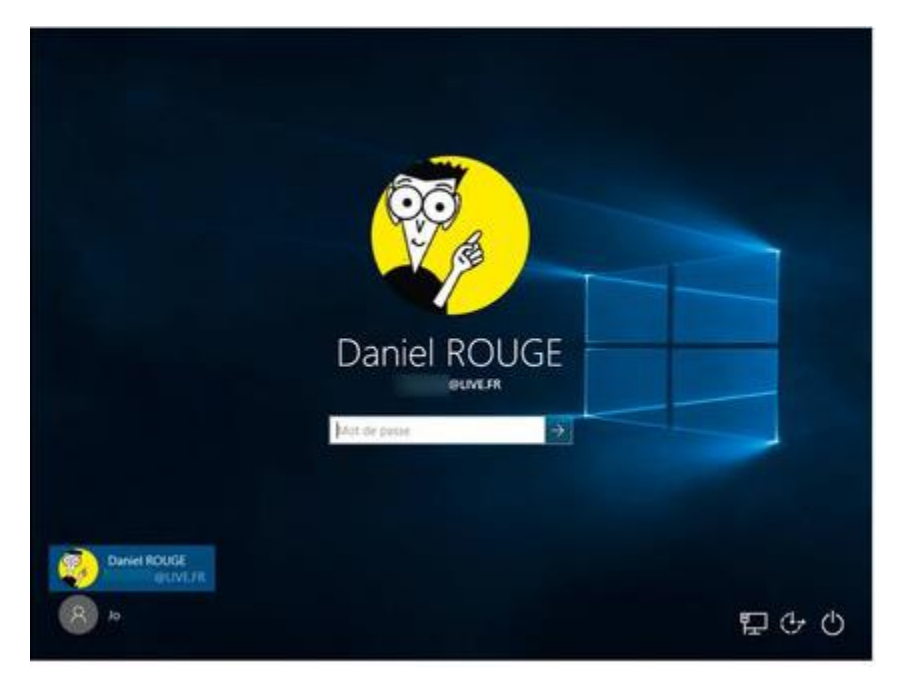

Figure 1: login d'un compte (source de l'édition "les nuls")

1. Pour définir un mot de passe : Cliquer sur le bouton "Démarrer" (figure 2), puis sur le mot "Paramètres" (figure 3)

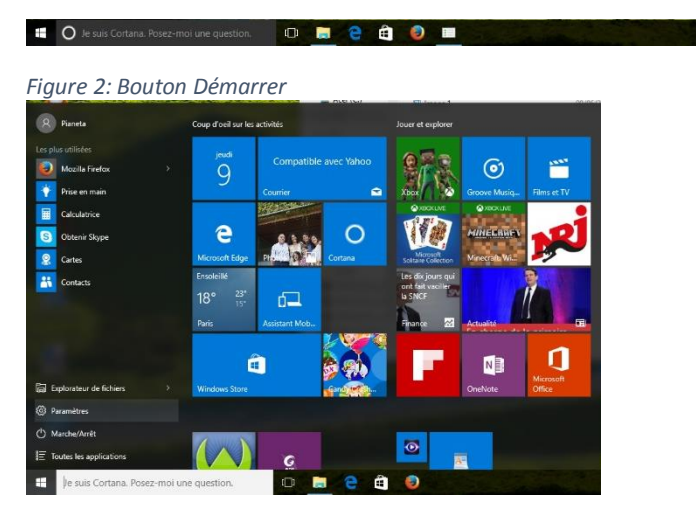

*Figure 3: Cliquez sur le bouton Paramètres*

La fenêtre de l'application "Paramètres" va s'afficher. (Figure 4)

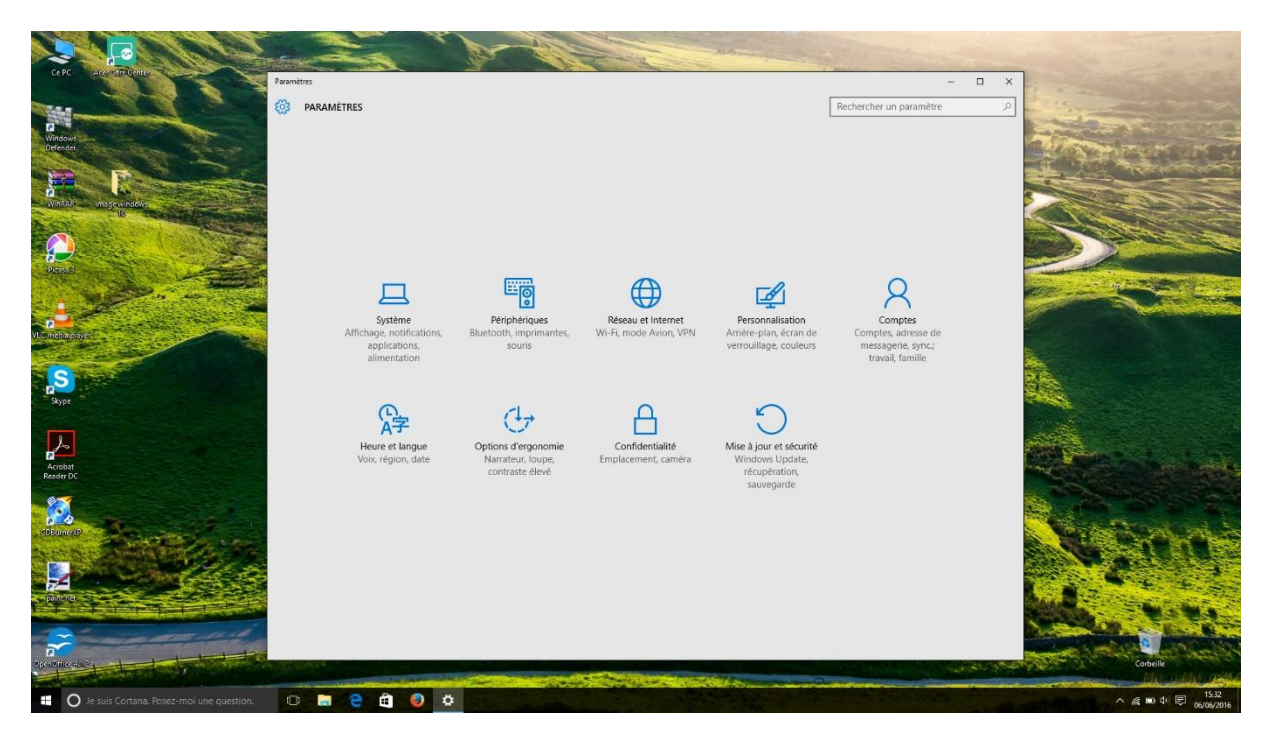

*Figure 4: Bouton Paramètres*

*2.* Figure 4: fenêtre de" Paramètres" Cliquer sur l'icône "Comptes" Dans la fenêtre qui s'affiche (figure 4), cliquer dans le volet de gauche sur les mots "Options de connexion" (figure 5).

Les options de connexion apparaissent dans la partie centrale de la fenêtre.

*Dans la section "Mot de passe" de cette fenêtre, cliquer sur le bouton "Modifier". (figure 5) Si vous n'avez pas encore de mot de passe, cliquer sur le bouton "Ajouter" qui est en lieu et place du bouton "Modifier" évoqué précédemment* 

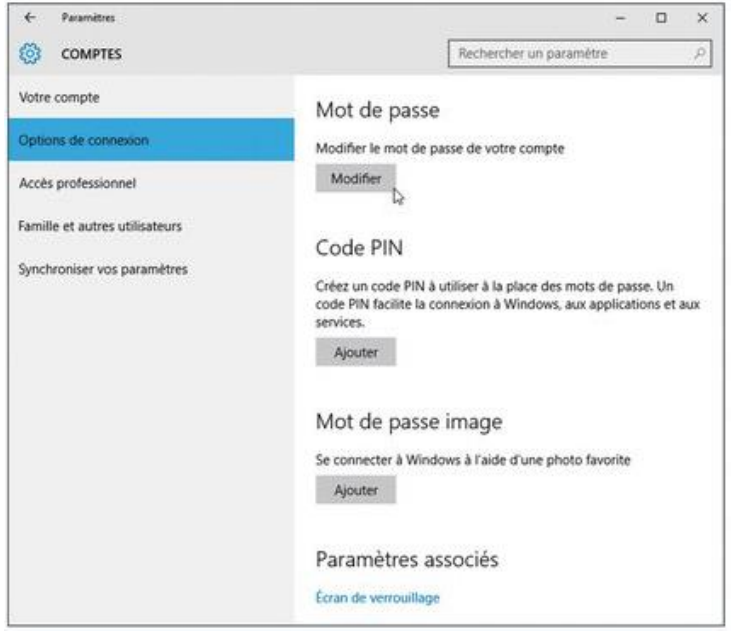

*Figure 5: fenêtre "d'Option de connexion"*

- *3.* Si vous avez déjà un mot de passe, Windows va vous demander de le ressaisir, uniquement dans le cas où vous souhaitez changer de mot de passe.
- 4. Maintenant, Windows va vous demander de retaper à nouveau votre ancien mot de passe. (figure 6)
- 5. Maintenant, Windows va vous demander de retaper à nouveau votre ancien mot de passe. (figure 6)

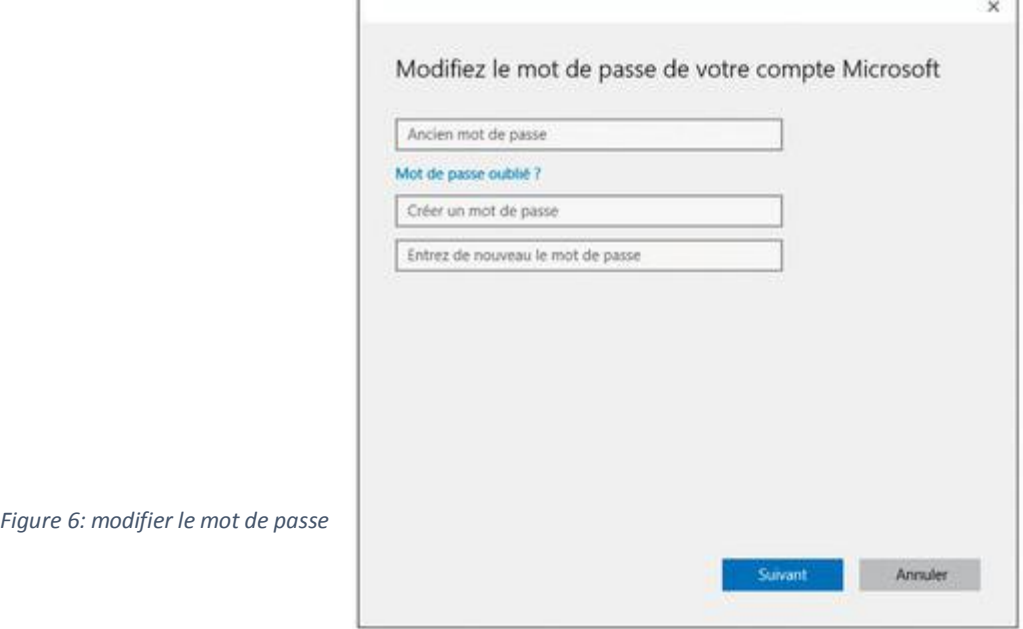

- 6. Saisissez un mot de passe personnel facilement retenable pour vous seul.
- 7. Appuyez sur la touche "Tab" pour activer le champ "Entrez de nouveau le mot de passe" et saisissez-le une seconde fois. (Nota : vous pouvez aussi cliquer sur la case suivante, si vous le souhaitez sans passer par la tabulation)
- 8. Cliquez sur le bouton "Suivant", puis sur "Terminer".

#### **Comprendre le nouveau menu Démarrer de Windows 10**

Le bouton Windows se trouve au coin en bas à gauche de votre écran, aussi nommé le "menu démarrer" (cf figure 2). Ce nouveau menu est conçu pour tous les nouveaux supports : tablettes, smartphones et ordinateur. Ce menu a un aspect mobile et conçu pour des écrans tactiles.

Pour ouvrir une application<sup>1</sup>, il y a deux façons de faire :

 $-$  soit cliquer sur les vignettes<sup>2</sup>,

 $\overline{\phantom{a}}$ 

<sup>1</sup> Aussi nommé app

<sup>2</sup> On appelle vignette image interactive.

#### - soit sur le nom de l'application.

La fenêtre du programme va surgir à l'écran.

Les fans du clavier peuvent appuyer sur la touche "Windows" pour ouvrir le menu "Démarrer".

Si vous n'arrivez pas à retrouver votre application ou votre programme dans le menu "Démarrer ", Cliquez sur la ligne indiquant "Toutes les applications" (en bas du menu) (figure 7).

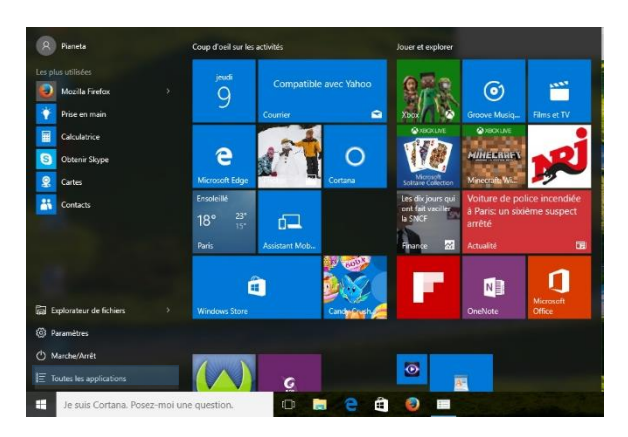

*Figure 7: Bouton Toutes les applications*

Une colonne listant tous vos programmes et apps dans l'ordre alphabétique va apparaître. Il vous suffit de faire défiler cette liste jusqu'à l'application souhaitée (figure 8)

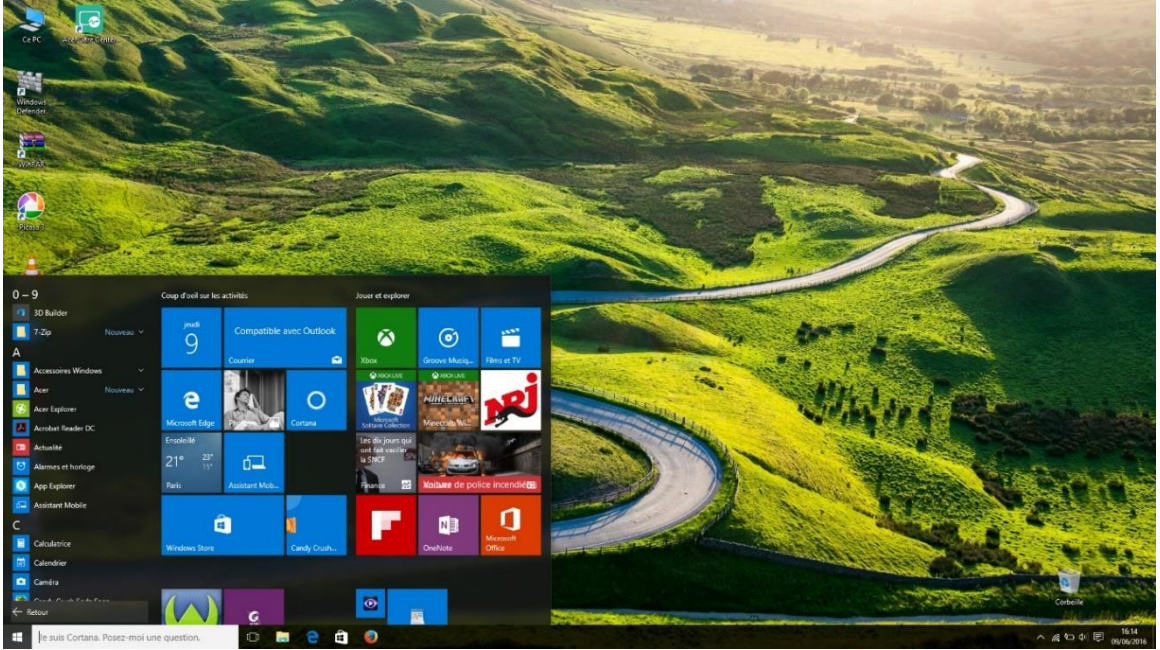

*Figure* 8 *: la liste des programmes et applications*

### **AJOUTER ou SUPPRIMER des éléments du menu "Démarrer" :**

Pour ajouter des applications ou des programmes au menu "Démarrer", suivez ces étapes :

- 1. Cliquer sur le bouton "Démarrer", puis sur "Toutes les applications", en bas du volet de gauche du menu "Démarrer" (figure 7).
- **2.** Localiser dans la liste l'application ou le programme, que vous voulez ajouter au menu "Démarrer". Clic droit sur son nom (avec le clic gauche, vous ne feriez que lancer cette application ou ce programme) (figure 9). Dans le menu qui s'affiche, choisir l'option "épingler" à l'écran d'accueil (figure 10).

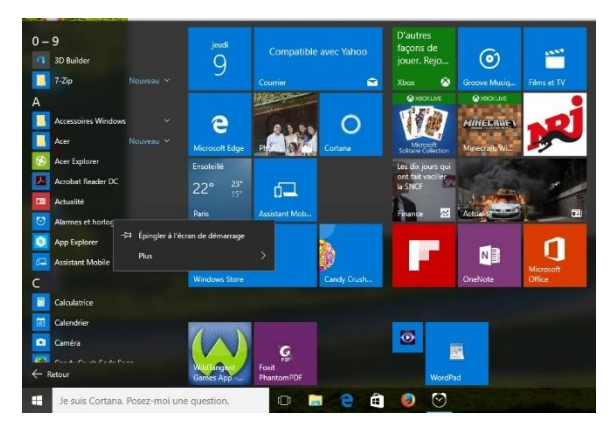

*Figure 9: par exemple clic droite sur app Alarmes et horloge, puis "Épingler"*

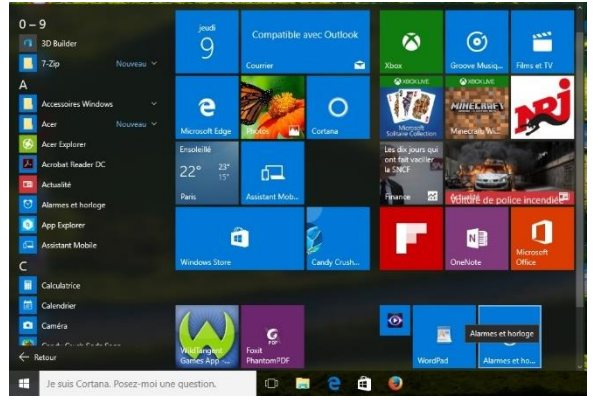

*Figure 10: affichage de l'épinglage sur page accueil*

### **Personnaliser le menu "Démarrer" :**

1. Supprimer les vignettes dont vous n'avez pas besoin (figure 11, (1))

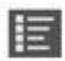

Pour cela, clic droit sur une vignette à éliminer, puis choisissez dans le menu s'affichant l'option "Supprimer" du menu Démarrer. Répétez cette action jusqu'au moment ou vous soyez débarrassé de toutes les vignettes vous encombrant (sur un écran tactile, maintenir le doigt appuyé sur une vignette, puis toucher le bouton servant à la dépinglée) (figure 11 (2)).

- 2. Déplacer les vignettes pour les disposer à votre convenance
- 3. Ajouter de nouvelles vignettes pour les apps, programmes et autres éléments à votre convenance
- 4. Pour créer un nouveau groupe, faites glisser une des vignettes en dehors des deux groupes existants (figure 11 (2)).
- *5.* Pour ajouter d'autres vignettes dans le groupe venant d'être créé, faites-les glisser et déposez-les dans ce nouveau groupe (figure 11(2)).

*Une fois votre vignette ajoutée à un groupe, vous pouvez la faire glisser vers une autre position pour réorganiser celui-ci. Vous voulez créer un groupe supplémentaire ? Répéter tout simplement les Étapes 4 et 5 pour voir à nouveau apparaître la barre bleutée, puis disposer vos vignettes à votre convenance.* 

*6.* Donner un nom à votre groupe (figure 11 (2)).

*Cliquer sur l'espace vide, qui se trouve directement au-dessus du groupe. Un champ vierge va apparaître, saisir un nouveau "nom", où modifier celui déjà défini. Quand vous avez fini, appuyer sur la touche "Entrée" pour confirmer votre décision.*

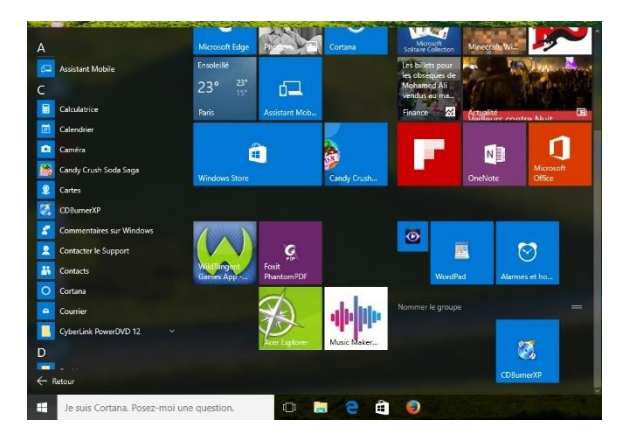

Figure 11 : mettre un raccourci dans l'accueil "Quitter Windows" (figure 12) : Si vous voulez simplement éteindre l'ordinateur, le moyen le plus rapide sur un ordinateur non tactile est le suivant :

- 1. Cliquez sur le bouton "Démarrer", puis sur le bouton "Marche/Arrêt", vers le bas du volet de gauche.
- 2. Dans le menu qui s'affiche, cliquez sur "Arrêter".
- 3. Si l'ordinateur indique par une fenêtre : "que vous allez perdre le travail que vous n'avez pas sauvegardé". Vous pouvez soit insister, soit annuler et recommencer en choisissant cette fois l'option Veille.

| Pianeta                                                                                  | Coup d'oeil sur les activités                        |                            |                                         | Jouer et explorer                                                                         |                                                 |                            |
|------------------------------------------------------------------------------------------|------------------------------------------------------|----------------------------|-----------------------------------------|-------------------------------------------------------------------------------------------|-------------------------------------------------|----------------------------|
| Les plus utilisées<br>g<br><b>Mozilla Firefox</b><br>$\rightarrow$<br>c<br>Prise en main | jeudi<br>9                                           | Courrier                   | Compatible avec Gmail<br>$\blacksquare$ | Xbox                                                                                      | (၀)<br>Groove Musiq                             | <b>ANDY</b><br>Films et TV |
| 畐<br>Calculatrice<br>G<br><b>Obtenir Skype</b><br>$\mathbf{Q}$<br>Cartes                 | e<br><b>Microsoft Edge</b>                           |                            | Cortana                                 | <b>A XBOX LIVE</b><br>Microsoft<br>Solitaire Collection                                   | <b>@XBOXLIVE</b><br>MINECRRITY<br>Minecraft: Wi |                            |
| <b>A</b><br><b>Contacts</b>                                                              | Ensoleillé<br>23°<br>23°<br>15 <sup>o</sup><br>Paris | d–<br><b>Assistant Mob</b> |                                         | Les billets pour<br>les obsèques de<br><b>Mohamed Ali</b><br>vendus au ma<br>×<br>Finance | Actualité                                       |                            |
| Mettre en veille<br>Arrêter                                                              | 疆<br><b>Windows Store</b>                            |                            | Candy Crush                             |                                                                                           | <b>N3</b><br>OneNote                            | Microsoft<br>Office        |
| Redémarrer<br>$\binom{1}{2}$<br>Marche/Arrêt<br>$E$ Toutes les applications              |                                                      | $\mathbf{C}$               |                                         | $\bullet$                                                                                 | 国                                               |                            |
| H<br>Je suis Cortana. Posez-moi une question.                                            |                                                      | O                          | A                                       | D                                                                                         |                                                 |                            |

*Figure 12: action "arrêter", "mettre en veille", "redémarrer"*

### **Quitter momentanément l'ordinateur sans l'étreindre définitivement :**

- 1. Cliquer sur le bouton "Démarrer". Le menu "Démarrer" s'affiche.
- 2. Cliquer sur le nom de votre compte d'utilisateur, en haut à gauche du menu "Démarrer".

Nous avons plusieurs informations : (figure 13)

- *Modifier les "paramètres du compte"* (cf paragraphe 1 : modifier un mot de passe) : cette option vous conduit tout droit à l'application "Paramètres", là où vous pouvez reconfigurer votre compte, par exemple pour changer votre "image" (votre avatar), votre "mot de passe", ou encore "redéfinir" un compte Local.
- *Verrouiller* : protège l'ordinateur des curiosités malsaines ou non désirées, quand vous vous absentez un instant. De retour, vous devez saisir votre "mot de passe" pour retrouver Windows dans le même état que vous l'aviez laissé.
- *Accéder à un autre compte :* si d'autres comptes d'utilisateurs ont été définis, le nom de ces comptes apparaît dans la liste. Si l'un des utilisateurs désire emprunter l'ordinateur pendant quelques minutes, cliquer sur un nom et laissez-le taper son mot de passe.

3. Choisir le cas "Verrouiller"

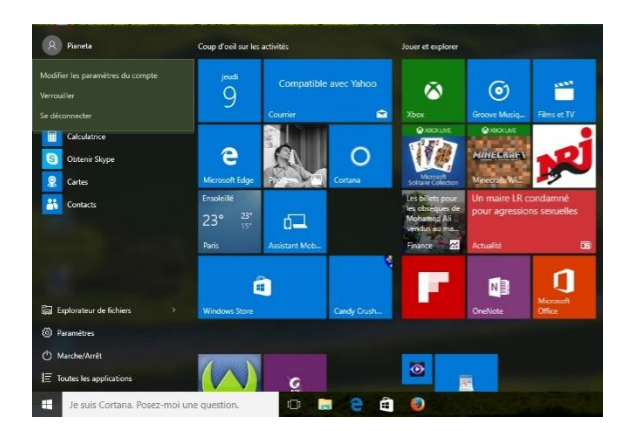

*Figure 13 : cliquez sur votre compte "utilisateur", puis comme sur la figure différente possibilité : "modifier le compte", "verrouillé", "se déconnecter"*

## <span id="page-9-1"></span><span id="page-9-0"></span>II) Le bureau traditionnel de Windows

On appelle bureau l'endroit où vous avez les raccourcis de vos logiciels, vos fichiers en cours. Dans ce bureau de Windows 10, il est possible de diviser la fenêtre en 4 sous fenêtres au maximum.

### **Que trouvons-nous sur le bureau et le menu Démarrer :**

On trouve des raccourcis, des fichiers, des répertoires tous autres éléments, que vous avez besoin rapidement. On trouve surtout le raccourci de l'ordinateur (endroit où vous pouvez explorer le disque dur, dvd, clé usb). On trouve aussi sur ce bureau virtuel la corbeille<sup>3</sup> (figure 14).

 $\overline{a}$ 

<sup>3</sup> On appelle l'endroit où vous mettez les fichiers à supprimer de l'ordinateur. Penser à vider la corbeille.

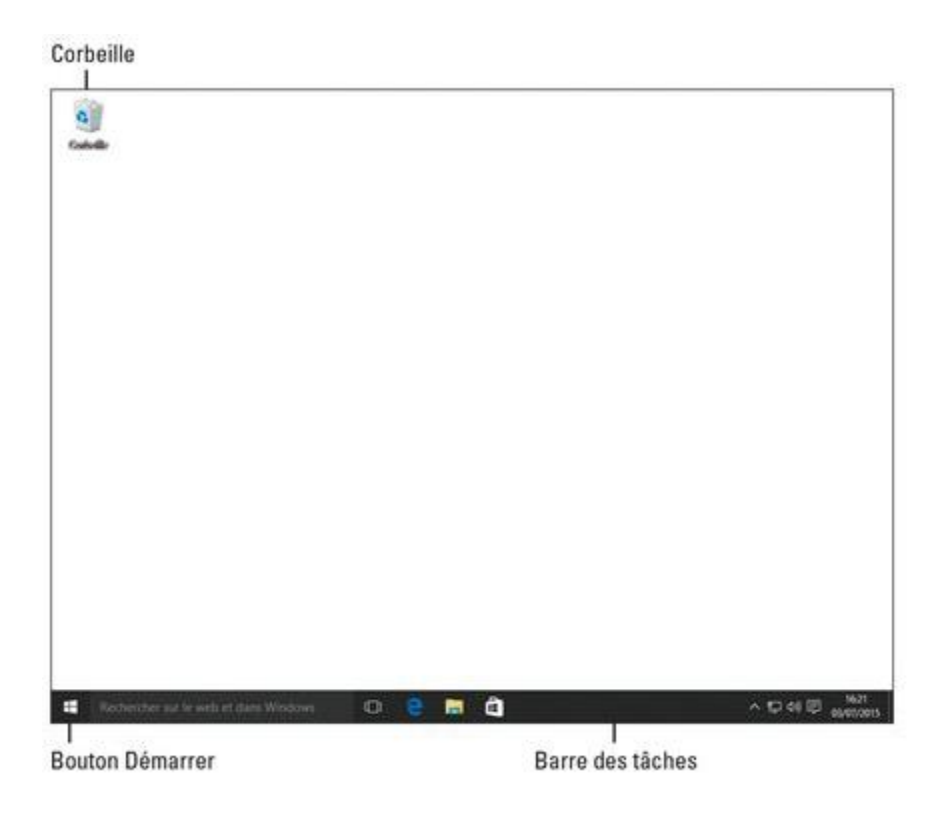

*Figure 14 : le bureau de Windows 10*

- **Le bouton "Démarrer"** : pour lancer un programme ou une app<sup>4</sup> , vous cliquez sur le bouton "Démarrer", celui qui se trouve en bas et tout à fait à gauche de l'écran. Lorsque le menu qui lui est associé (donc le menu "Démarrer") apparaît, cliquez sur le nom ou la vignette du programme ou de l'app que vous voulez exécuter.
- **La barre des tâches** : s'étirant en bas de l'écran, la barre des tâches reçoit les icônes des programmes, des apps et des fichiers actuellement ouverts. Immobiliser le pointeur de la souris sur une icône pour connaître le nom du programme, voir une miniature de ce que contient sa fenêtre. Par exemple, si plusieurs fenêtres ont été ouvertes dans l'"Explorateur de fichiers", chacune affichant un dossier différent, le fait de placer le pointeur de la souris sur l'icône de ce programme dans la barre des tâches affiche une miniature de chacun des dossiers. Il suffit de cliquer sur celui, dont vous souhaitez consulter le contenu.
- **La Corbeille** : vous y envoyez ou déposez les fichiers et les dossiers dont vous n'avez plus besoin. Il est cependant possible de les récupérer en cas d'erreur, si et seulement si la poubelle n'est pas vidée entre temps.

 $\overline{a}$ 

<sup>4</sup> Signifie application

### **Ouvrir des apps depuis le menu "Démarrer" :**

1. Placer le pointeur de la souris au-dessus du bouton "Démarrer", dans l'angle inférieur gauche de l'écran.

Le menu "Démarrer" apparaît dans la figure ci-dessous. Si votre appareil fonctionne en mode "Tablette", le menu "Démarrer" remplit tout l'écran. Le menu "Démarrer" affiche automatiquement en haut de la colonne de gauche les noms des apps et des programmes auxquels vous avez accédé récemment. Sur la droite, vous trouvez le bloc des vignettes associées aux apps populaires installées sur votre ordinateur

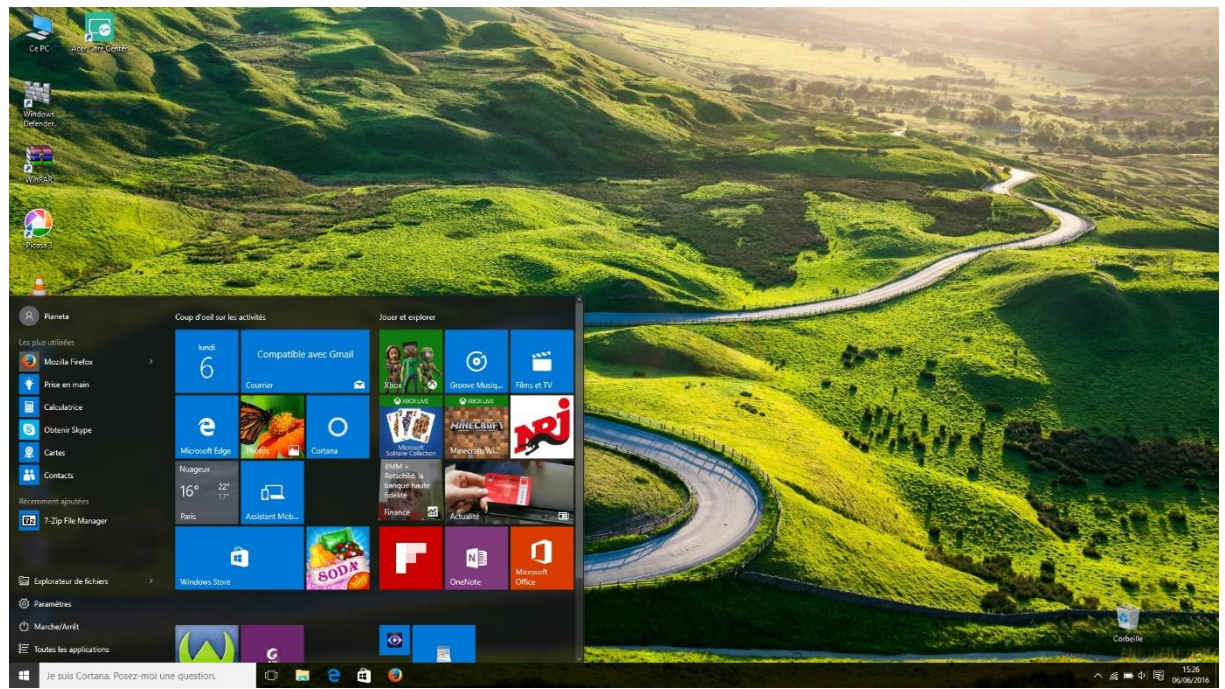

Si vous voyez dans le menu "Démarrer" le nom de l'application ou d'un programme que vous voulez ouvrir, cliquez dessus.

*Aussitôt, la fenêtre de l'app ou du programme va surgir sur l'écran.* 

**2.** Vous ne voyez pas l'objet de vos rêves ? Cliquer sur les mots "Toutes les applications", en bas et à gauche du menu "Démarrer". Localisez l'app (ou le programme) voulue dans la liste alphabétique qui s'affiche pour l'ouvrir.

### **Personnaliser l'arrière-plan du bureau**

Pour décorer votre bureau, Windows le couvre d'une jolie image. Il est possible de modifier l'image, la couleur, et autres paramètres.

La manipulation est suivant les étapes suivantes :

1. Cliquez sur le bouton "Démarrer". Dans le menu "Démarrer", cliquer sur "Paramètres" (figure 15).

Voici la fenêtre qui apparait :

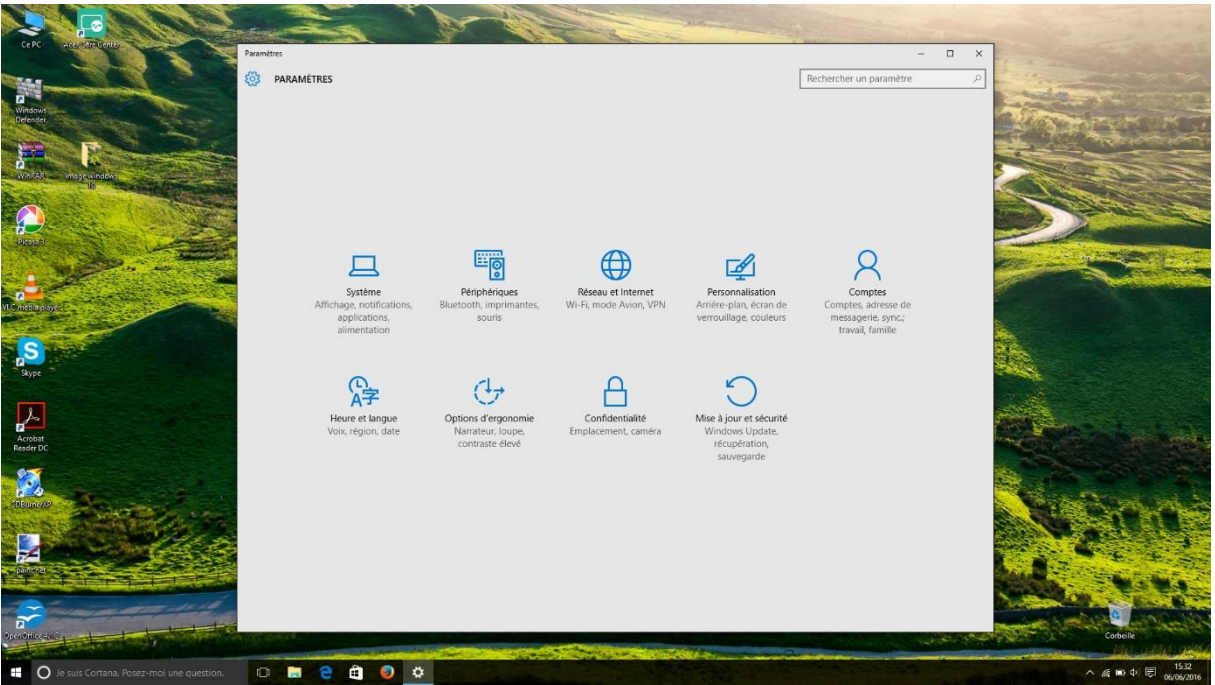

*Figure 15:affichage de personnalisation*

- 2. Cliquer sur l'icône "Personnalisation" (figure 15)
- 3. Cliquer sur une des images, et Windows l'affiche sur l'arrière-plan de votre bureau (figure 16).

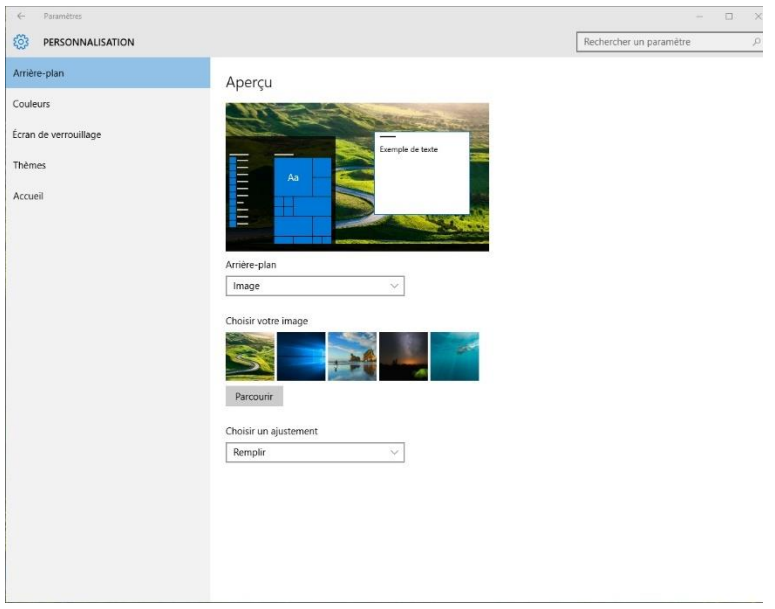

*Figure 16 : fenêtre "personnalisation"*

4. Cliquer sur le bouton "Parcourir" pour voir les photos, qui se trouvent dans votre dossier images.

5. N'hésitez pas à cliquer sur plusieurs images (mais toujours une à la fois) pour voir le résultat obtenu

### **Mettre les icones sur le bureau prédéfini (ordinateur, corbeille) :**

Faites un clic-droit sur une zone vide du bureau, puis cliquer sur "Personnaliser". À Noter qu'il est également possible de passer par les "paramètres > Personnalisation"

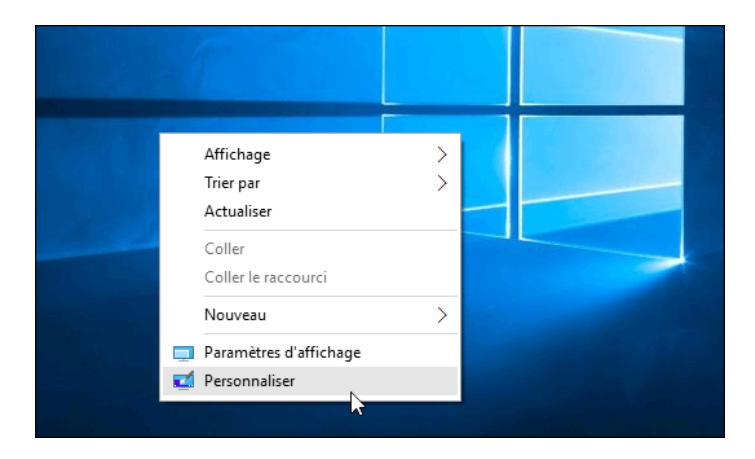

La fenêtre des paramètres de personnalisation s'ouvre. Grâce au menu de gauche vous accéder à la rubrique "Thèmes", puis chercher le lien "Paramètres des icônes du bureau" dans le volet de droite.

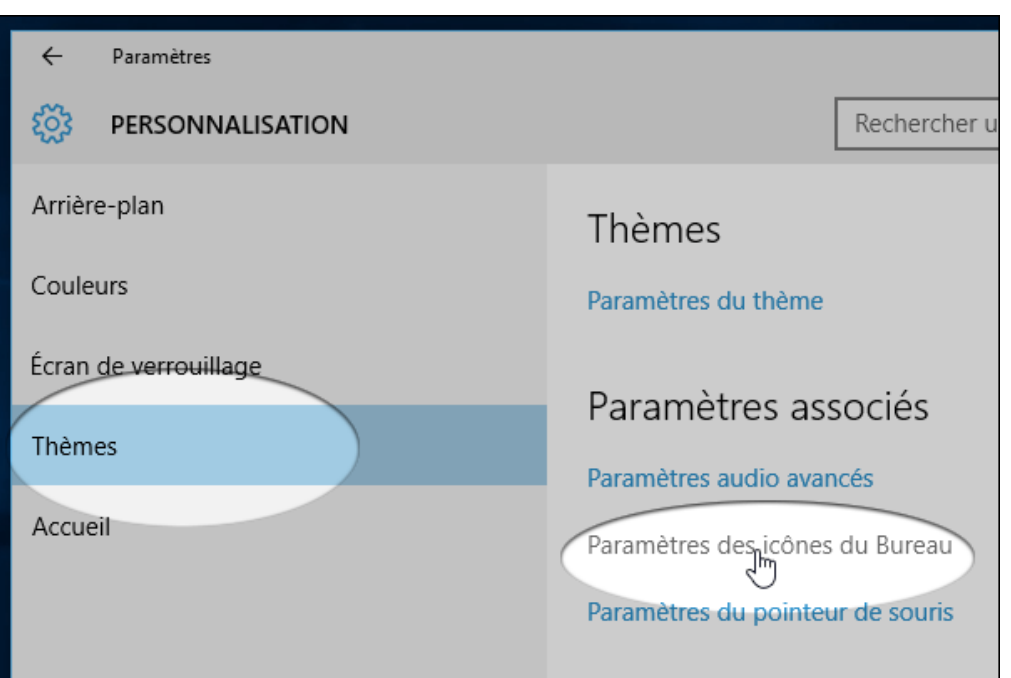

Dans les options, la corbeille doit être cochée par défaut. Il est également possible d'ajouter d'autres icônes : Ordinateur, Fichiers de l'utilisateur, Panneau de configuration ou Réseau. Cocher celles que vous souhaitez afficher.

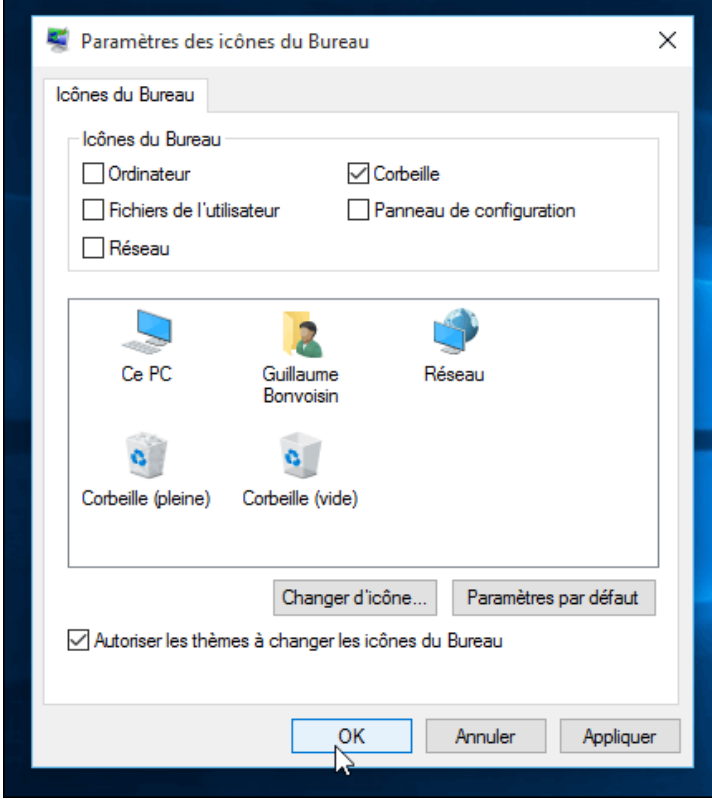

Faites l'opération inverse pour supprimer les icônes, que vous ne souhaitez plus voir apparaitre sur le bureau. Ces rubriques resteront dans tous les cas accessibles par le menu "démarrer" ou la recherche Windows.

### **Plongée dans la Corbeille**

La corbeille de Windows 10 a pour icône suivant :

Vous pouvez la remplir de plusieurs manières :

- $\checkmark$  Cliquer du bouton droit sur l'élément à jeter puis, dans le menu, cliquer sur "Supprimer". Windows demande prudemment de confirmer la suppression. Cliquer sur "Oui".
- $\checkmark$  Plus rapide encore : cliquer sur l'élément et appuyer sur la touche "Suppr" de votre clavier.
- Glisser et déposer l'élément dans la corbeille.

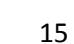

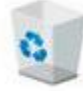

Astuce :

- $\checkmark$  Si vous supprimez un fichier, un répertoire d'un fichier externe comme usb, carte mémoire d'un appareil photo. La suppression ne va pas dans la corbeille, elle sera supprimé ou effacé définitivement.
- $\checkmark$  Si vous ne souhaitez pas passer par la corbeille (donc suppression directe et définitivement), vous devrez faire la combinaison des touches suivantes : MAJ + Suppr.

### **Windows et sa barre des tâches :**

Windows 10 permet de fermer l'ensemble des fenêtres un par un et voir les programmes ouvertes.

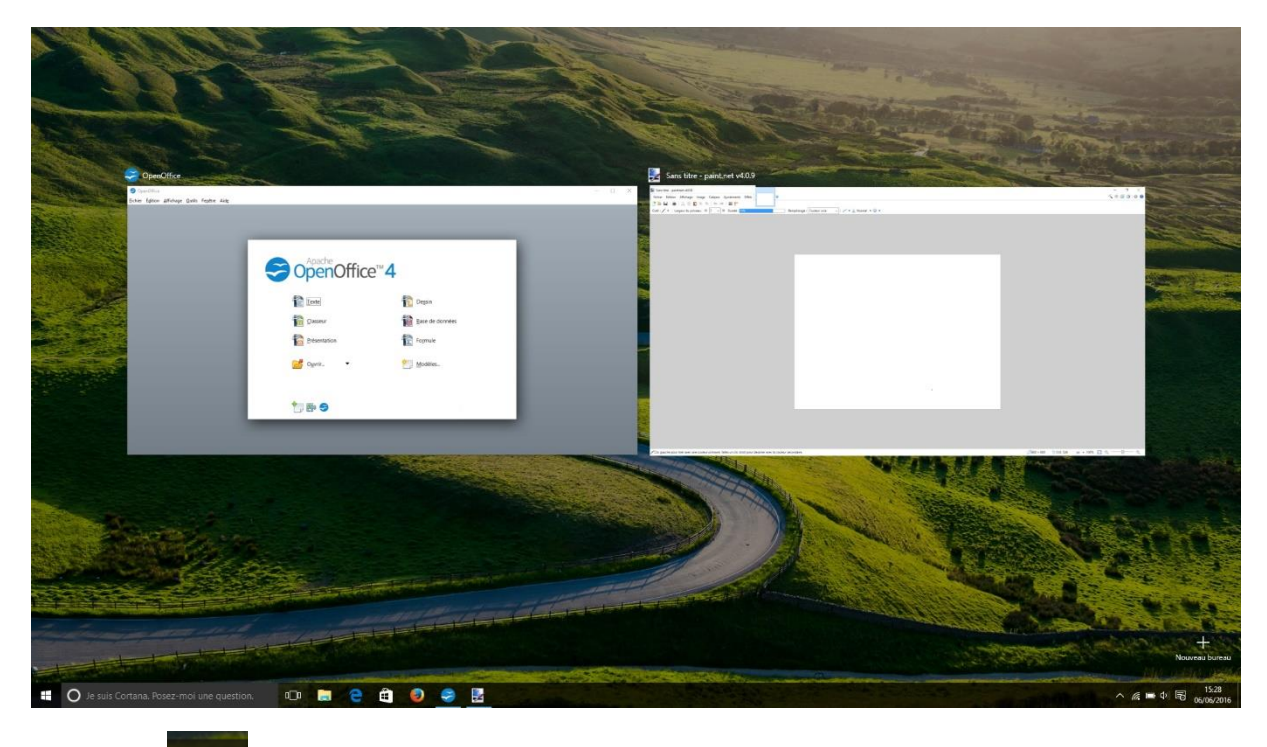

Cliquez sur  $\overline{O}$  ou faire Windows + Tab

#### **Minimiser les app :**

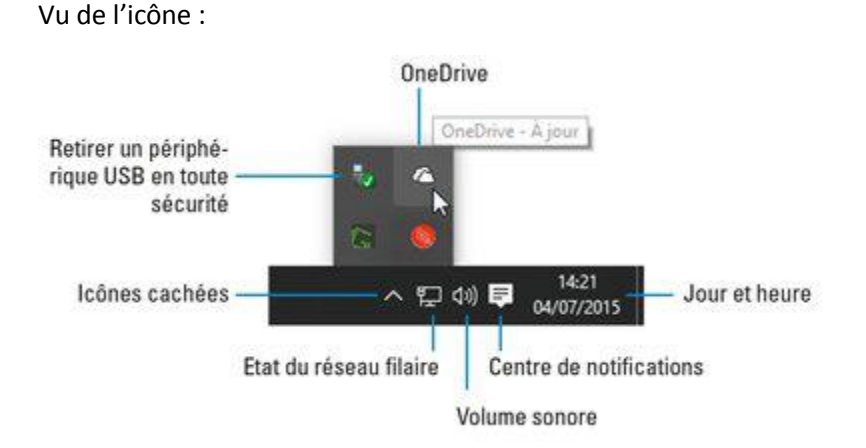

Les principales applications :

- **Heure et date** : cliquer dessus pour afficher un calendrier et une horloge. Pour changer de date et d'heure, voir ajouter un fuseau horaire, cliquer sur "Paramètres de date et d'heure".
	- **Position** : sa présence indique que la machine partage votre position avec une app, par exemple lorsque vous consultez une carte ou que vous recherchez quelque chose à proximité.
		- 才 **Bluetooth** : cliquer sur cette icône pour configurer une connexion Bluetooth.
- **Retirer un périphérique en toute sécurité** : cliquer sur l'icône avant de retirer un périphérique comme une clé USB, un lecteur MP3, un disque dur externe, etc. Windows s'assurera qu'aucun fichier n'est en cours de lecture ou d'écriture avant de vous autoriser à ôter le périphérique.
- **Centre de notifications** : il vous signale des messages envoyés par le système et vous permet d'effectuer divers réglages.
- P **Réseau filaire** : apparaît lorsque la connexion au réseau ou à Internet est établie par un câble Ethernet. Une croix signale que l'ordinateur est déconnecté.

 **Réseau Wi-Fi** : apparaît lorsque la connexion Wi-Fi est établie. Plus l'icône affiche de barres, et plus votre connexion est forte. Une croix par-dessus cette icône signale que l'ordinateur est déconnecté du réseau.

di) **Volume** : cliquer sur cette icône pour régler le volume de sortie du son (voir la Figure 8). Cliquer sur le petit haut-parleur pour couper le son (ou le rétablir). Vous pouvez également cliquer ou clic droit sur l'icône pour accéder à un mixer, ainsi qu'aux réglages de la lecture ou de l'enregistrement. Un mixeur vous permet d'ajuster séparément le volume pour chaque programme, par exemple pour que le "Lecteur Windows Media" ne soit pas perturbé par les ennuyeux bips de Windows.

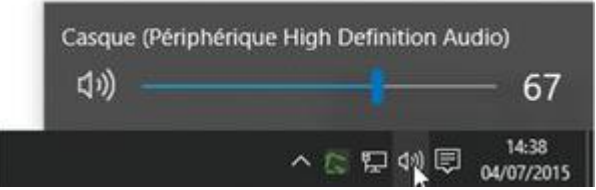

*Figure 17: barre de son*

 $\overline{\phantom{a}}$ 5

 **Gestionnaire des tâches** : cet outil peut terminer des programmes, qui se sont égarés dans la nature, gérer des tâches en arrière-plan, suivre les performances de l'ordinateur, et d'autres choses encore qui font le bonheur des geeks<sup>5</sup>.

 **OneDrive** : lorsque Windows synchronise ses fichiers avec OneDrive, une petite barre mobile apparaît sous cette icône.

衝 **Secteur** : indique que l'ordinateur portable (ou la tablette) est alimenté par le courant secteur et que la batterie est en train d'être chargée.

 **Batterie** : indique que l'ordinateur portable ou la tablette fonctionne sur la batterie. Immobiliser la souris au-dessus de l'icône pour connaître le pourcentage de la charge

Personnes passionnés par les nouvelles technologies

## <span id="page-18-0"></span>III) Ouvrir le Centre de notifications

On clique sur le bureau sur l'icône suivant :

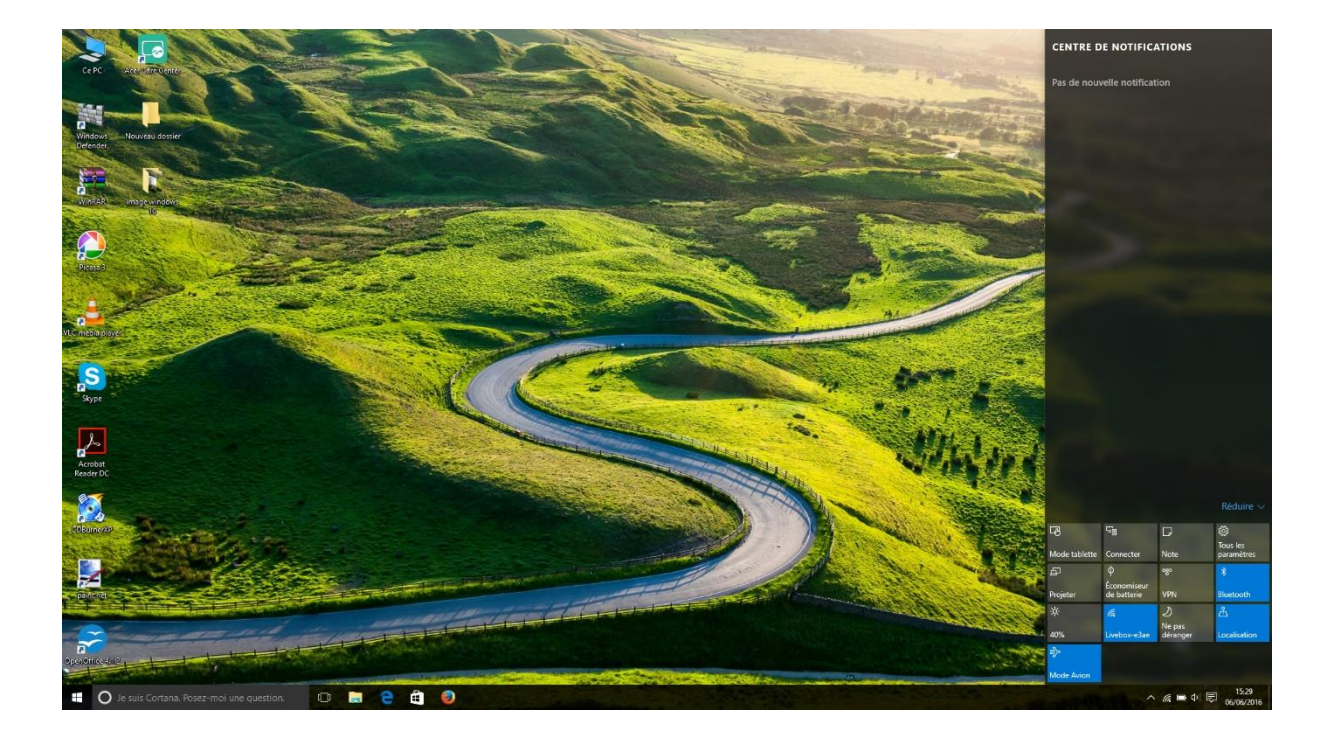

Différents boutons :

- **Mode tablette** : cliquer sur ou toucher ce bouton pour activer (le bouton est bleuté) ou désactiver (il devient grisé) le mode "Tablette", évidemment préférable sur les écrans tactiles.
- **Connecter** : demande à Windows de rechercher un dispositif que vous avez connecté, généralement sans fil. Il peut par exemple s'agir d'un écran sans fil ou encore d'enceintes Bluetooth.
- **Tous les paramètres** : ouvre la nouvelle app Paramètres de Windows 10. Celle-ci remplace une bonne partie des options de configurations (qui n'étaient auparavant accessibles que dans le "Panneau de configuration").
- **Luminosité** : c'est pour régler l'intensité lumineuse de l'affichage.
- **Ne pas déranger** : sert à désactiver certaines notifications intempestives.
- **Localisation** : activer ce bouton si vous acceptez (il devient bleuté) ou non (il est grisé) d'être localisé. La localisation est très précise sur un appareil doté d'un GPS, beaucoup moins sur un ordinateur.

## <span id="page-19-0"></span>IV) Les paramètres

1) Allez sur le menu "Démarrer" puis sur (figure 18)

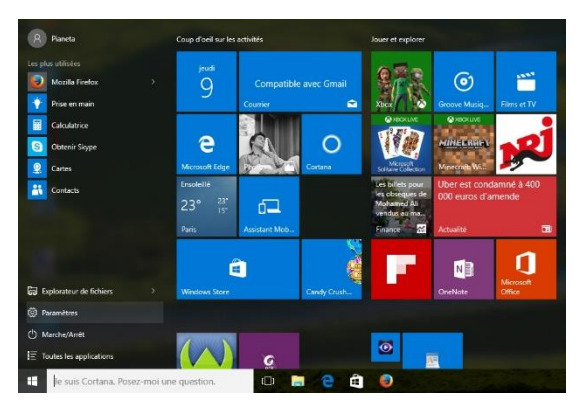

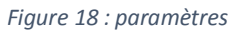

2) Affichage de la fenêtre

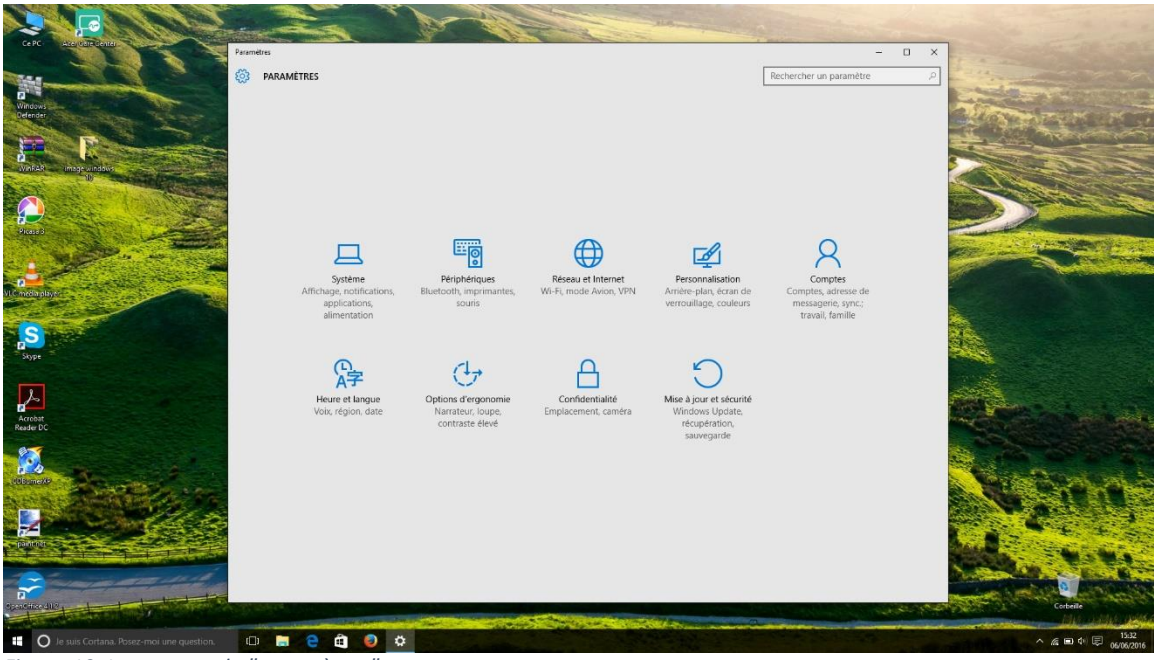

*Figure 19: Le contenu de "paramètres"*

Descriptions :

- **Système** : différents paramètres de l'ordinateur
- **Périphériques** : gestion bluetooth, des imprimantes
- **Réseau et Internet** : gestion de la wifi, des paramètres pour internet
- **Personnalisation :** gestion de l'affichage de l'image du bureau, écran de verrouillage, écran de veille, gestion de l'affichage…
- **Comptes :** gestion des comptes utilisateurs, modifications de mot de passe
- **Heure et langue :** gestion de heure, de la langue de windows 10
- **Option d'ergonomie :** pour des personnes, qui ont des problèmes de vision avec la loupe, gestion vocale des menus

**Confidentialité :** sécurité des périphériques

**Mise à jour et sécurité :** gestion de l'anti-virus Microsoft et des mises à jour

Système :

![](_page_20_Picture_36.jpeg)

### Pour désinstaller un logiciel aller ici : cliquez sur le logiciel puis désinstaller

![](_page_20_Picture_37.jpeg)

### Périphériques :

![](_page_21_Picture_1.jpeg)

#### Réseau et Internet :

![](_page_21_Picture_41.jpeg)

### Personnalisation :

![](_page_22_Picture_17.jpeg)

### Mise à jour :

![](_page_22_Picture_18.jpeg)

## <span id="page-23-0"></span>V) Comment se connecter au wifi :

Allez sur le centre de notification

![](_page_23_Picture_2.jpeg)

Puis l'icône du wifi

![](_page_23_Picture_4.jpeg)

Cliquez sur votre wifi, puis si c'est la première fois rentrer ou saisir la clé de sécurité, puis faite connexion

Si vous avez déjà rentré votre wifi, il reste à cliquer sur le wifi qui sera affiché dans la notification.

## <span id="page-24-0"></span>VI) Comment se connecter à vidéo projecteur :

- 1) Connecter le câble soit VGA ou HDMI sur l'ordinateur
- 2) Puis soit Windows + P, ou allez sur la notification puis Projeter

![](_page_24_Picture_3.jpeg)

4 choix :

- **Écran du PC Uniquement** : On projet sur l'écran validé
- **Dupliquer** : projection de même écran sur deux écrans
- **Étendre** : projection supérieur avec un contenu sur votre écran et un autre contenu sur un autre écran
- **Deuxième écran uniquement** : projection de l'écran sur le deuxième écran et le premier écran est noir

### <span id="page-25-0"></span>VII) Comment exécuter des commandes sous Windows :

Cette section est réservée à ceux qui développent sous Windows.

Il faut dans un premier temps ouvrir "Invite de commandes". Ce terminal se trouve dans Menu/Système Windows (figure 20).

![](_page_25_Picture_5.jpeg)

*Figure 20 : sélection du terminal*

Après avoir lancé le terminal :

![](_page_25_Picture_8.jpeg)

### **Les principaux commandent "dos" :**

- **ASSOC** : Affiche ou modifie les applications associées aux extensions de fichiers.
- **ATTRIB** : Affiche ou modifie les attributs d'un fichier.
- **BREAK** : Active ou désactive le contrôle étendu de CTRL+C.
- **BCDEDIT** : Définit les propriétés dans la base de données de démarrage pour le contrôle du chargement d'amorçage.
- **CACLS** : Affiche ou modifie les listes de contrôles d'accès aux fichiers.
- **CALL** : Appelle un fichier de commandes à partir d'un autre fichier de commandes.
- **CD** : Modifie le répertoire ou affiche le répertoire actif.
- **CHCP** : Modifie ou affiche le numéro de la page de code active.
- **CHDIR** : Modifie le répertoire ou affiche le nom du répertoire actif.
- **CHKDSK** : Vérifie un disque et affiche un rapport d'état.
- **CHKNTFS** : Affiche ou modifie la vérification du disque au démarrage.
- **CLS** : Efface l'écran.
- **CMD** : Exécute une nouvelle instance de l'interpréteur de commandes de Windows.
- **COLOR** : Modifie les couleurs du premier plan et de l'arrière-plan de la console.
- **COMP** : Compare les contenus de deux fichiers ou groupes de fichiers.
- **COMPACT** : Modifie ou affiche la compression des fichiers sur une partition NTFS.
- **CONVERT** : Convertis des volumes FAT en volumes NTFS. Vous ne pouvez pas convertir le lecteur en cours d'utilisation.
- **COPY** : Copie un ou plusieurs fichiers.
- **DATE** : Affiche ou définit la date.
- **DEL** : Supprime un ou plusieurs fichiers.
- **DIR** : Affiche la liste des fichiers et des sous-répertoires d'un répertoire.
- **DISKCOMP** : Compare les contenus de deux disquettes.
- **DISKCOPY** : Copie le contenu d'une disquette sur une autre.
- **DISKPART** : Affiche ou configure les propriétés d'une partition de disque.
- **DOSKEY** : Modifie les lignes de commande, rappelle des commandes Windows, et crée des macros.
- **DRIVERQUERY** : Affiche l'état et les propriétés du pilote de périphérique en cours d'utilisation.
- **ECHO** : Affiche des messages ou active/désactive l'affichage des commandes.
- **ENDLOCAL** : Stoppe la localisation des modifications d'environnement dans un fichier de commandes.
- **ERASE** : Supprime un ou plusieurs fichiers.
- **EXIT** : Quitte l'interpréteur de commandes (CMD.EXE).
- **FC** : Compare deux fichiers ou groupes de fichiers et affiche les différences.
- **FIND** : Recherche une chaîne de caractères dans un ou plusieurs fichier(s).
- **FINDSTR** : Cherche des chaînes dans les fichiers.
- **FOR** : Exécute une commande sur chaque fichier d'un ensemble de fichiers.
- **FORMAT** : Formate un disque devant être utilisé avec Windows.
- **FSUTIL** : Affiche ou configure les propriétés du système de fichiers.
- **FTYPE** : Affiche ou modifie les types de fichiers utilisés dans les associations d'extensions.
- **GOTO** : Indique l'exécution d'un fichier de commandes pour une ligne identifiée par une étiquette.
- **GPRESULT** : Affiche les informations de stratégie de groupe pour un ordinateur ou un utilisateur.
- **GRAFTABL** : Permet à Windows d'afficher un jeu de caractères en mode graphique.
- **HELP** : Affiche des informations sur les commandes de Windows.
- **ICACLS** : Affiche, modifie, sauvegarde ou restaure les listes de contrôle d'accès pour les fichiers et les répertoires.
- **IF** : Effectue un traitement conditionnel dans un fichier de commandes.
- **LABEL** : Crée, modifié ou supprimé le nom de volume d'un disque.
- **MD** : Créé un répertoire.
- **MKDIR** : Créé un répertoire.
- **MKLINK** : Créé des liens symboliques et des liens physiques
- **MODE** : Configure un périphérique du système.
- **MORE** : Affiche la sortie écran par écran.
- **MOVE** : Déplace un ou plusieurs fichiers d'un répertoire à un autre.
- **OPENFILES** : Affiche les fichiers partagés ouverts à distance par les utilisateurs.
- **PATH** : Affiche ou défini le chemin de recherche des fichiers exécutables.
- **PAUSE** : Interrompt l'exécution d'un fichier de commandes et affiche un message.
- **POPD** : Restaure la valeur précédente du répertoire actif enregistrée par PUSHD.
- **PRINT** : Imprime un fichier texte.
- **PROMPT** : Modifie l'invite de commande de Windows.
- **PUSHD** : Enregistré le répertoire actif puis le modifier.
- **RD** : Supprime un répertoire.
- **RECOVER** : Récupère l'information lisible d'un disque défectueux.
- **REM** : Insère un commentaire dans un fichier de commandes ou CONFIG.SYS.
- **REN** : Renomme un ou plusieurs fichiers.
- **RENAME** : Renomme un ou plusieurs fichiers.
- **REPLACE** : Remplace des fichiers.
- **RMDIR** : Supprime un répertoire.
- **ROBOCOPY** : Utilitaire avancé pour copier les fichiers et les arborescences de répertoires
- **SET** : Affiche, définit ou supprime des variables d'environnement Windows.
- **SETLOCAL** : Commence la localisation des modifications d'environnement dans un fichier de commandes.
- **SC** : Affiche ou configure les services (processus en arrière-plan).
- **SCHTASKS** : Planifie les commandes et les programmes à exécuter sur l'ordinateur.
- **SHIFT** : Modifie la position des paramètres remplaçables dans un fichier de commandes.
- **SHUTDOWN** : Permet un arrêt local ou distant correct de l'ordinateur.
- **SORT** : Trie les entrées.
- **START** : Ouvre une fenêtre séparée pour l'exécution d'un programme ou d'une commande spécifique.
- **SUBST** : Associe un chemin d'accès à une lettre de lecteur.
- **SYSTEMINFO** : Affiche les propriétés et la configuration spécifiques de l'ordinateur.
- **TASKLIST** : Affiche toutes les tâches en cours d'exécution, y compris les services.
- **TASKKILL** : Terminé ou interrompt un processus ou une application en cours d'exécution.
- **TIME** : Afficher ou définir l'heure du système.
- **TITLE** : Définir le titre de la fenêtre pour une session CMD.EXE.
- **TREE** : Affiché le graphisme de la structure de répertoire d'un lecteur ou d'un chemin d'accès.
- **TYPE** : Affiché le contenu d'un fichier texte.
- **VER** : Affiché la version de Windows.
- **VERIFY** : Demandé à Windows de vérifier si vos fichiers sont correctement écrits sur le disque.
- **VOL** : Affiché le nom et le numéro de série d'un volume de disque.
- **XCOPY** : Copié les fichiers et les arborescences de répertoires.
- **WMIC** : Affiché les informations WMI dans l'interface de commande interactive.

### **Modifier un droit de fichier** : attrib

Voir doc help attrib

### **Changer de disque :**

Taper dans le terminal comme > e :

# Raccourcis WINDOWS 10

<span id="page-29-0"></span>![](_page_29_Picture_175.jpeg)

Touche de logo Windows  $\blacksquare + D$  Afficher et masquer le Bureau

2) *Touche windows :*

![](_page_29_Picture_176.jpeg)

+Ctrl+Flèche gauche

Touche de logo Windows  $\blacksquare$ +Ctrl+F4 Fermer le bureau virtuel en cours d'utilisation

*3) Raccourcis clavier généraux*

![](_page_30_Picture_130.jpeg)

![](_page_31_Picture_136.jpeg)

![](_page_32_Picture_58.jpeg)

### **4)** *Autres touches windows :*

![](_page_33_Picture_143.jpeg)

![](_page_34_Picture_150.jpeg)

![](_page_35_Picture_172.jpeg)

![](_page_36_Picture_144.jpeg)

*5) Raccourcis clavier de l'invite de commandes*

![](_page_36_Picture_145.jpeg)

![](_page_37_Picture_33.jpeg)

5) Principaux raccourcis que j'utilise :

CTRL + C : Copier

CTRL + X : Couper

CTRL + V : Coller

WINDOWS + flèche (haut, droite, gauche, bas) : permet de mettre de programme par exemple sur l'affichage (par exemple un pdf + fichier word).

MAJ + Suppr : supprimer sans passer par la corbeille

Windows + E : aller sur les disques durs

Windows + D : revenir au bureau

Windows + P : afficher la gestion du deuxième écran